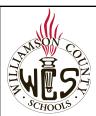

# Skyward Family Access New Student Online Enrollment (Families with Current WCS Student, including EC)

### **Important notes**

Families with an existing Skyward Family Access Account will use that account to enroll new students using **New Student Online Enrollment**. If you have a student who is already enrolled in WCS, you will not complete the New Student Online Enrollment. Instead, you will complete the **Registration Update for Returning Students**. If you have a student enrolled in EC, you will complete New Student Online Enrollment.

For the best user experience, we recommend using a computer and the Chrome browser. For language support, you may want to utilize the <u>Google Webpage Translator for Chrome</u>.

Ensure your pop-up blocker is set to allow pop-ups from Family Access. Instructions

# **Need Help?**

Please contact the school where your child is zoned and request to speak with the secretary or registrar in charge of enrollment.

### **Enroll a New Student**

On the <u>Skyward Family Access Account</u> login screen, enter your *login information* and select *Sign-In*. From the menu on the left, select *New Student Online Enrollment*.

WCS New Student Enrollment

### **Tips for Completing Enrollment**

At the end of every step, you will have the option to complete and move to the next step or just complete the step. Selecting one of the *Complete* options will save that step.

The *Print Application* button will allow you to print the application. Please note that all registration is online, and printing the application is only for your reference.

After completing each step, you will see a green check and a completed date.

Complete Step 1 and move to Step 2: Family/Guardian Information

Complete Step 1 Only

Print Application

√ Date Completed: 04/24/2020

## **Important Notes for Step 2: Family/Guardian Information**

Most of the information in the Family/Guardian Information section will be populated with information already in Skyward for your other child(ren) and locked for editing. To make changes to information that is locked, you will need to contact the school of your currently enrolled child.

### **Important Notes for Step 3: Emergency Contacts**

Parents and guardians added in Step 2 will automatically be emergency contacts. You do not need to add parents or guardians here. It is not required that you add emergency contacts, but you may choose to add up to five if you would like.

# Prior to completing this step, you will want to scan and save copies of the necessary items. If you do not have a scanner, you can use your cell phone and a free app like Google Drive (iOs/Android), Adobe Scan (iOs/Android) or Genius Scan to take photos of the documents and access through cloud based services or email to yourself. You might also want to give the image a descriptive name to make browsing for the correct file easier. An asterisk will identify the documents that are required. To upload a document, select Browse or Choose File. Browse... \*Immunization Form: Browse. \*Parent Photo ID: Browse. \*Proof of Residency: Browse. \*Utility Bill One: Browse \*Utility Bill Two: Browse Parenting Plan: Physical Exam: Residency Affidavit: Browse. Select the file and open. ← → · ↑ 🖃 > This PC > Pictures > y さ Search Pictures Acceptable file types are .JPG, .PNG, or .PDF. All files (\*) Each uploaded file will appear with the title and file type. If you need to make changes, select Remove File. birth certificate.jpg \*Birth Certificate: Remove File **Important Notes for Step 5: Additional District Forms** Select the *name of each form* to open and complete. 20-21 Guardian Information After completing, make sure to Save. Save and Print Back Each form completed will be noted. 20-21 Guardian Information This form has been completed

**Important Notes for Step 4: Requested Documents** 

# **New Student Online Enrollment Summary Page**

The Summary Page will allow you to check the status of an enrollment application or allow you to enroll additional students. Access the summary page by logging into your Skyward Family Access Account.

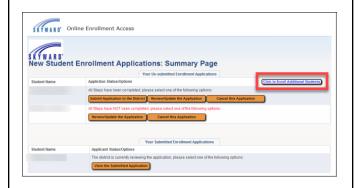

### **Submitting the Online Enrollment Application**

Verify each step has a green check with date completed and select *Submit Application to the District* at the bottom of the page. You will *Submit Application* again on the Confirm page and select *OK* after reading the Application Submitted message.

### Important notes:

- Submitted applications cannot be edited.
- Applications are manually processed so there will be a delay between submission and acceptance.
- Submitting an application does not mean your child is enrolled. Your child will be considered enrolled after the application is processed and all required documentation is received and verified by the district.

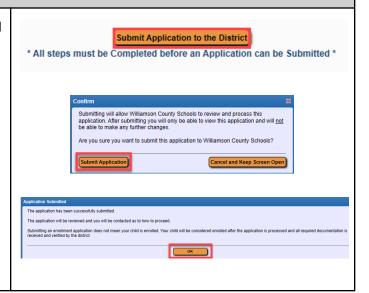